## 那覇市 税務証明オンライン申請 利用マニュアル (令和 5 年 10 月 26 日)

## 目次

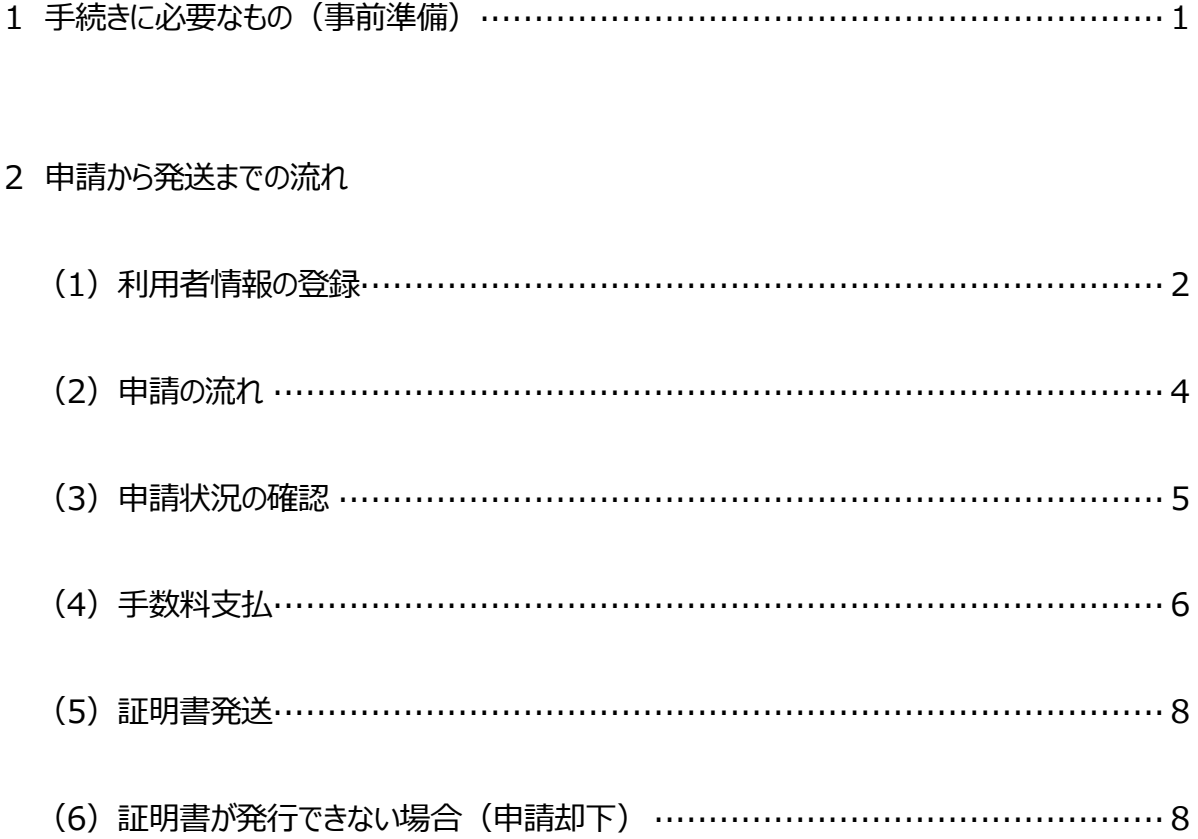

1 手続きに必要なもの(事前準備)

□ マイナンバーカード

※有効な署名用電子証明書とその暗証番号 (6 桁から 16 桁) が必要です。

□ パソコン、NFC 対応のスマートフォン又はタブレット端末

※動作環境やアプリのインストール状況等は右記 QR コードを 読み取るかクリック(タップ)し、リンク先のページで確認してください。

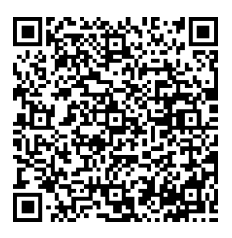

動作環境

- ※パソコンから申請される場合は、公的個人認証に対応した IC カードリーダーとパソコン向け アプリ「電子署名拡張 AP」のインストールが必要です。
- ※スマートフォン又はタブレット端末から申請される場合は、スマートフォン用アプリ「TASK ポ ータル」のインストールが必要です。「TKC TASK ポータル」のインストールは下記よりそれぞ れの専用画面から行ってください。

iPhone をご利用の方

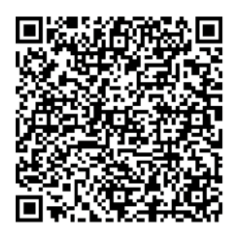

QR コードを読み取るかクリック (タップ) し、App Store のア プリダウンロード画面からインストールしてください。

Android 端末をご利用の方

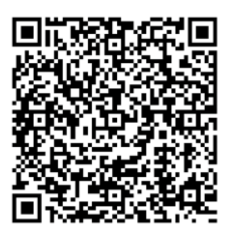

QR コードを読み取るかクリック (タップ) し、Google Play の アプリダウンロード画面からインストールしてください。

□ 利用者情報の登録

那覇市オンライン申請システムを利用するためには利用者情報の登録が必要です。登録 方法等は下記「2 (1) 利用者登録(初回のみ) |を確認ください。

- □ オンライン決済に必要なもの (クレジットカード又は OR コード決済) ※クレジットカードは(VISA、Mastercard、JCB、AMERICAN EXPRESS、Diners Club)の5種類 ※QR コード決済は (PayPay、LINEPay) のみ。その他の QR コード決済は現在取扱い
	- できません。
- □ 証明書の発行には証明年度の 1 月 1 日に那覇市に住民登録があることが必要です。事 前にご確認のうえ、申請手続きを行ってください。

2 申請から発送までの流れ

(1) 利用者情報の登録 (初回のみ)

下記 QR コードを読み取るかクリック (タップ) し、那覇市オンライン申請システムトップページ から利用者情報の登録をしてください。

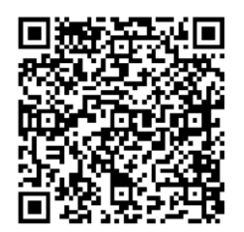

那覇市オンライン申請システムトップページ

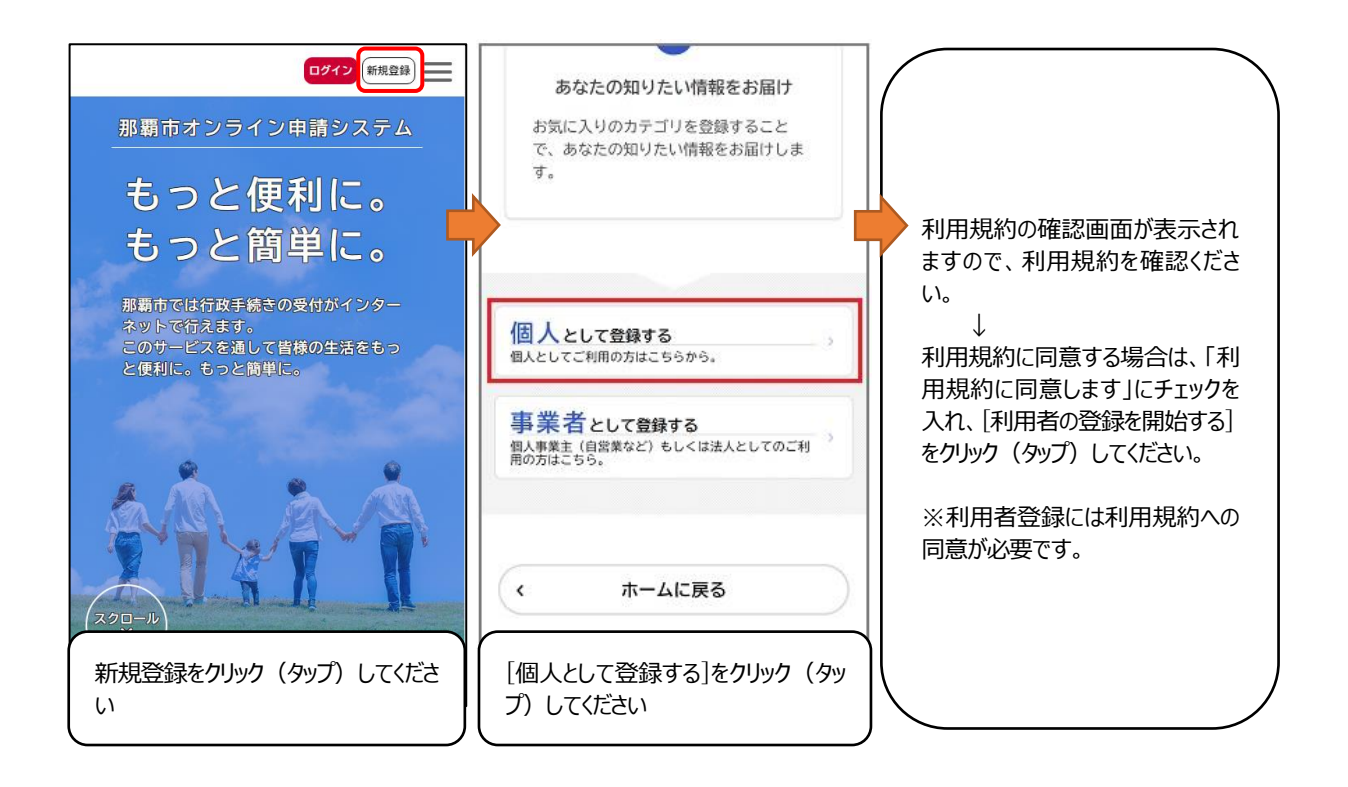

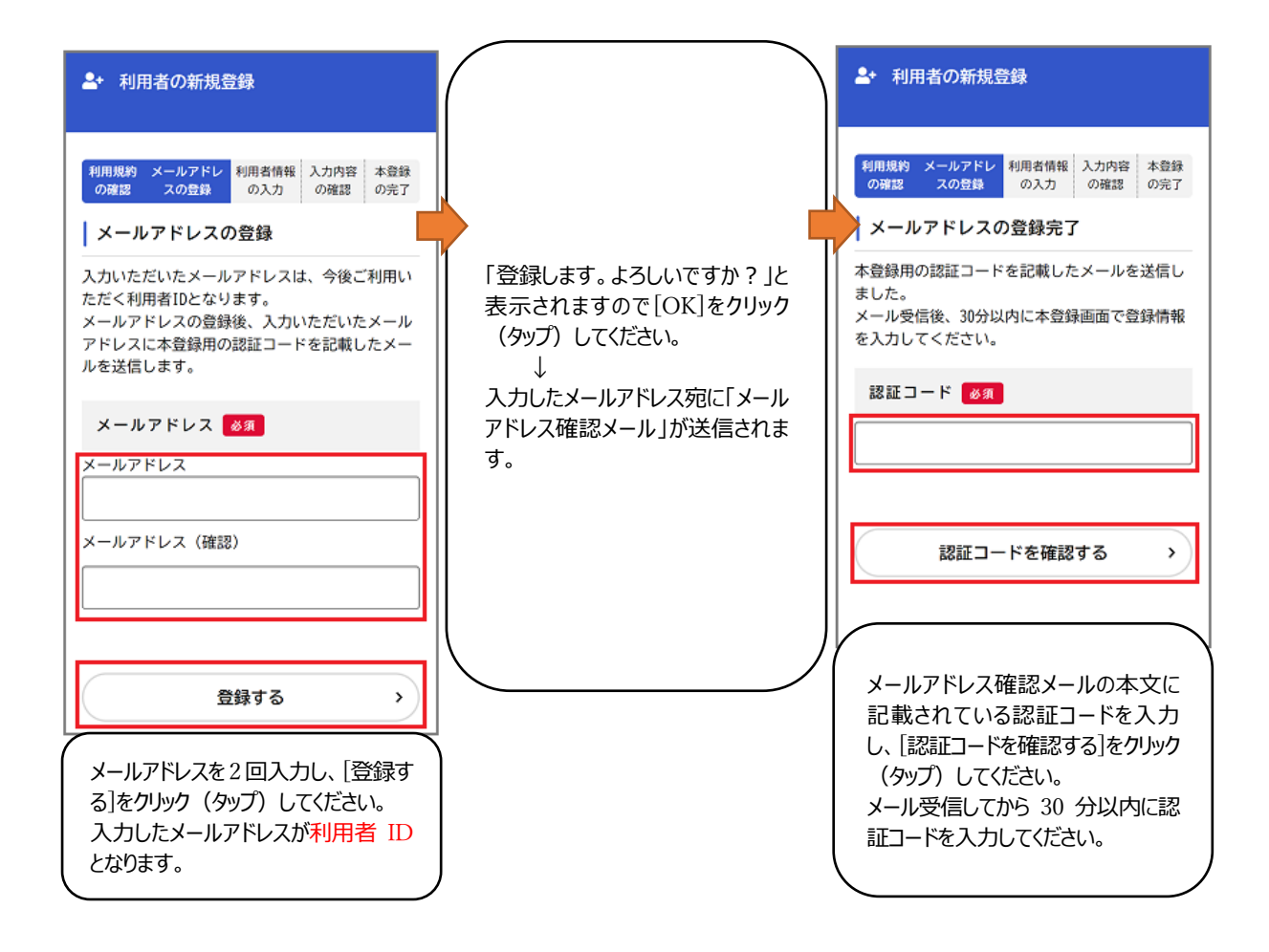

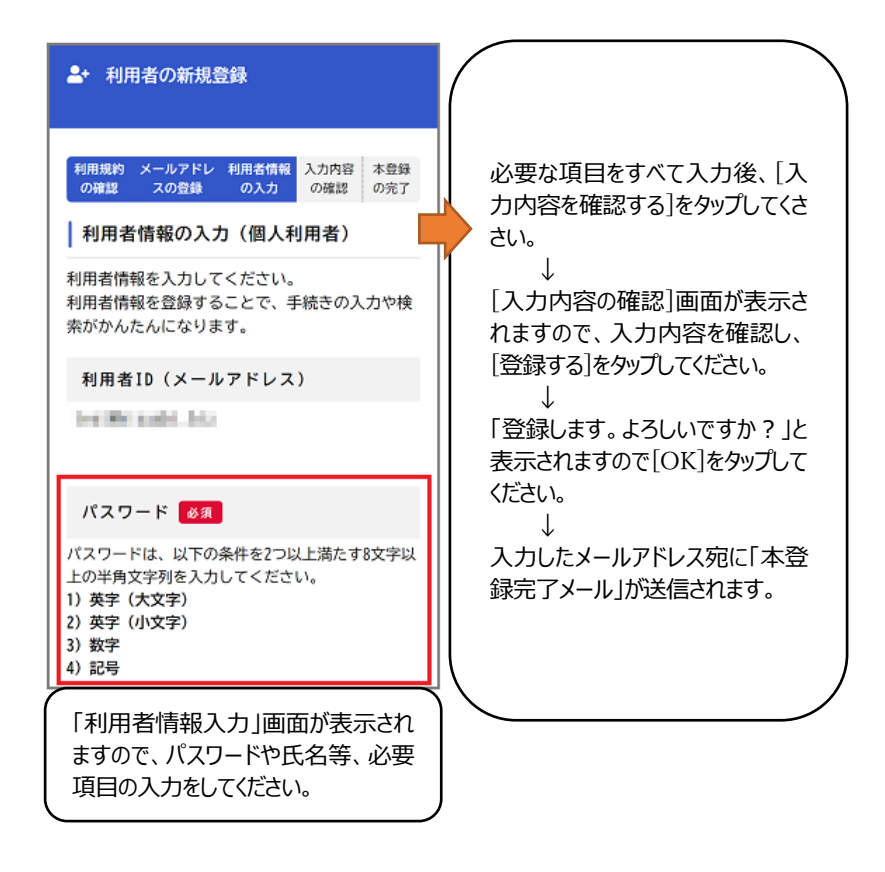

※詳細は右記 QR コードを読み取るかクリック (タップ) し、 リンク先のマニュアルを参照ください。

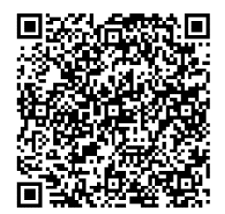

利用者情報登録マニュアル

- (2)申請
	- ① 申請フォームへの入力

那覇市オンラインシステムへログイン。必要項目を入力し、マイナンバーカードで本人確 認を行ってください。

申請フォームは下記 OR コードを読み取るかクリック (タップ) してください。

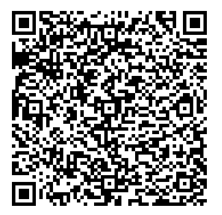

所得(課税)証明書の交付申請

② 申請受付完了

申請後、「申請受付完了メール」が届きます。

(3)申請状況の確認 審査開始時に「審査開始メール」が届きます。

現在の進行状況はマイページ (「お知らせ」 > 「申請履歴一覧・検索」) から確認で きます。

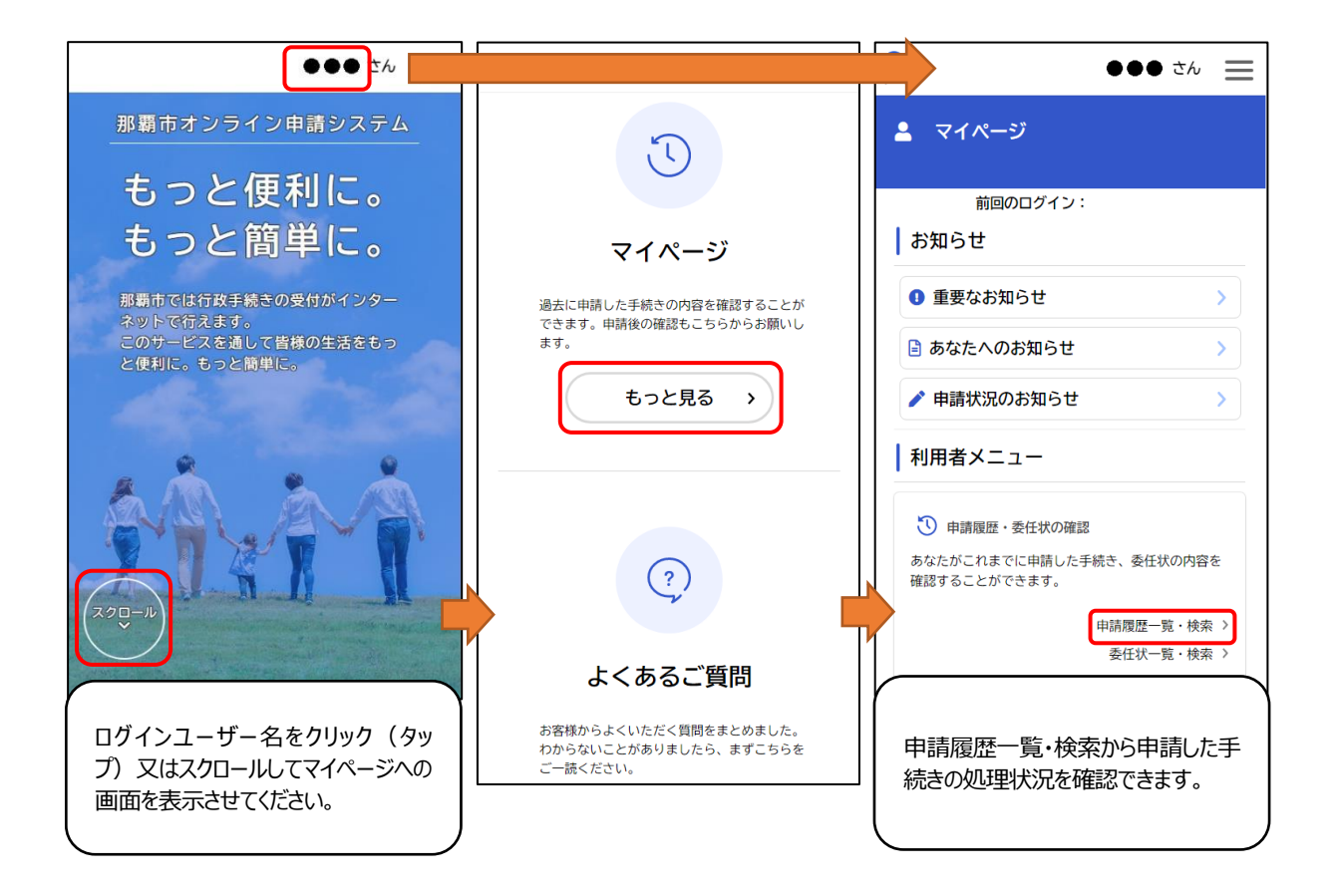

(4)手数料の支払

① 審査完了後、「手数料支払請求メール」が届きます。

② マイページにログインし、支払方法を選択し、手数料をお支払いください。

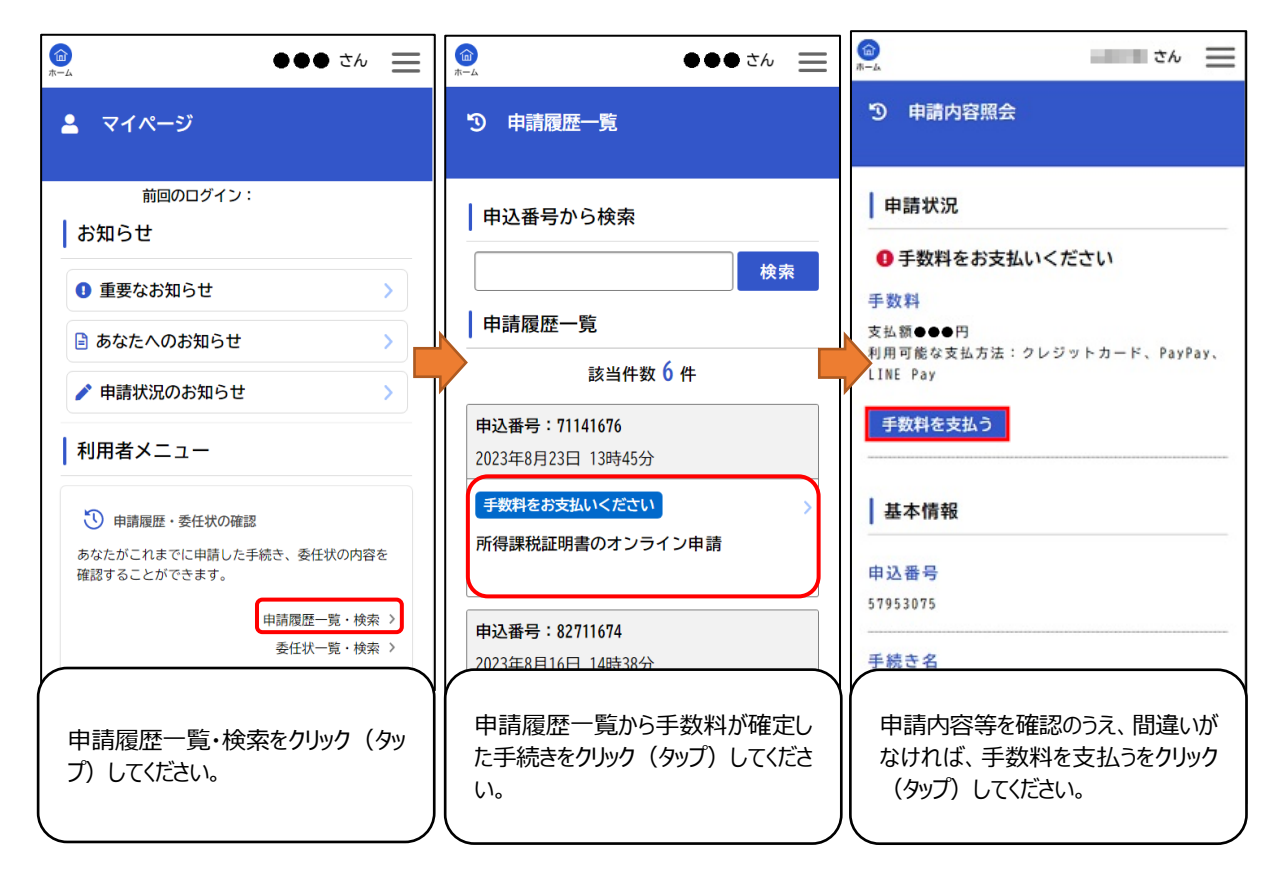

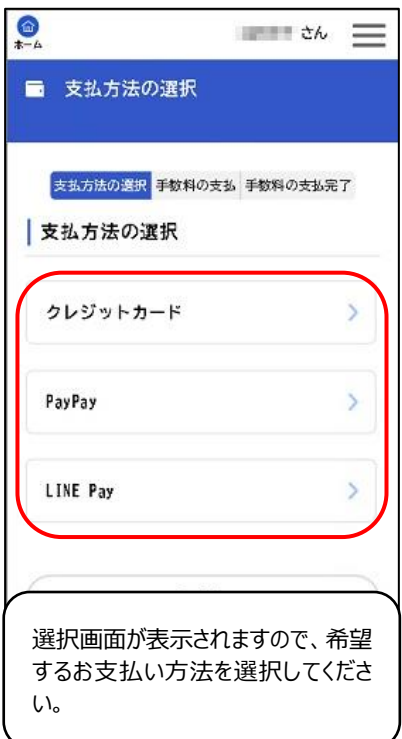

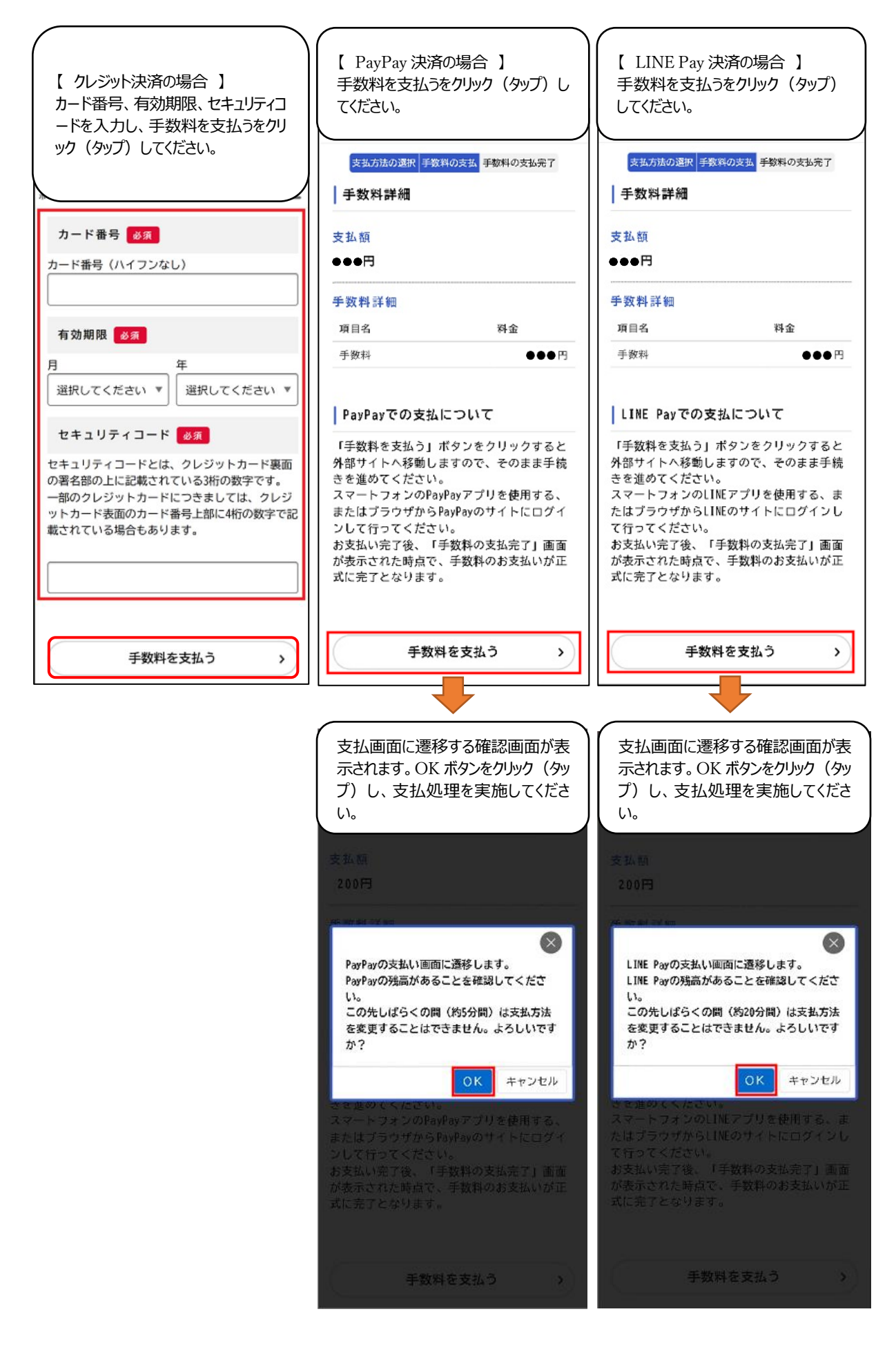

(5) 証明書の発送

 手数料納付を確認し、交付処理が終わると、「証明書発送完了メール」が届きます。 証明書が郵送で届くのは、発送から土・日曜日を除き 3~5 日程度かかります。

(6) 証明書が発行できない場合 (申請却下)

 下記のとおり証明書を交付できない場合は申請を却下いたします。メールが届きますので、マ イページから申請却下理由等をご確認ください。

証明書を交付できない場合(一部例外あり)

- ・証明年度の 1 月 1 日に住民登録なし。
- ・未申告(確定申告や那覇市へ市県民税の申告をしていない)。
- ・申請内容に不備があり、修正依頼メール送信後、1 週間応答なし。
- ・手数料支払請求メールを送信後、1 週間以内に支払がない。